# 【登録内容を変更する場合】

申込手続き完了後、登録内容を変更する場合は、変更手続きを行います。

新規登録手続きでは追加設定できませんのでご注意ください。

### ①空メール送付

以下アドレス宛に空メール(件名、本文不要メール)を送 付します。

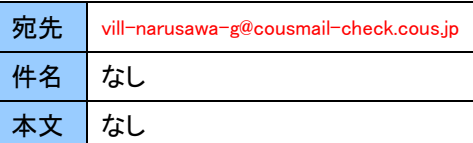

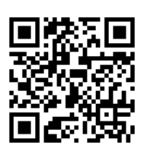

#### ②確認受付メール受信

携帯電話の場合 QR コードから メール作成可能です

メール送信後、確認受付メールが届きます。メール本文に 記載された URL を 30 分以内に選択します。

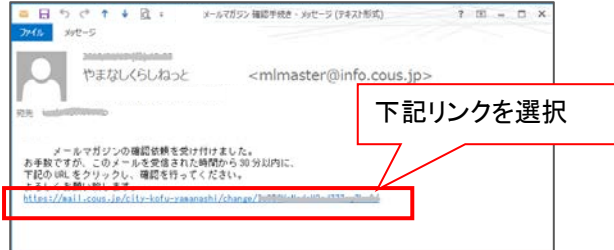

※30 分以上経過した場合は、再度①からやり直します。

# ③申込内容の確認

申込済み内容を確認し、「変更」ボタンを選択します。

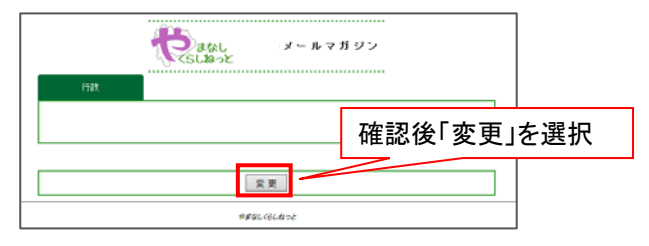

# ④配信先の変更

内容を変更し、「確認」ボタンを選択します。

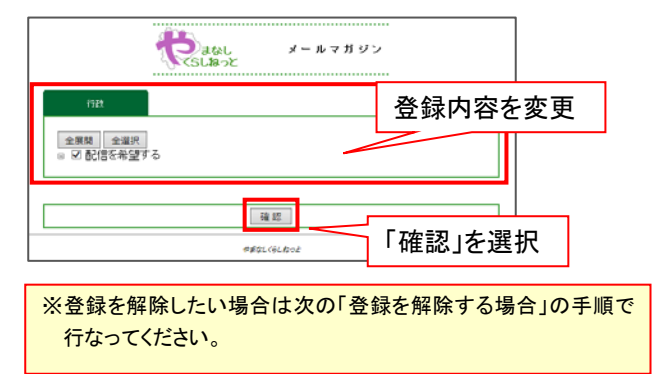

## ⑤変更内容の確認

変更内容を確認し、「登録」ボタンを選択します。

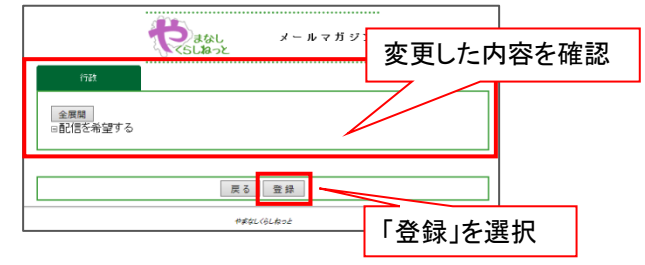

# ⑥変更完了画面表示/変更完了メール受信

変更完了画面が表示され、別途完了メールが届きます。

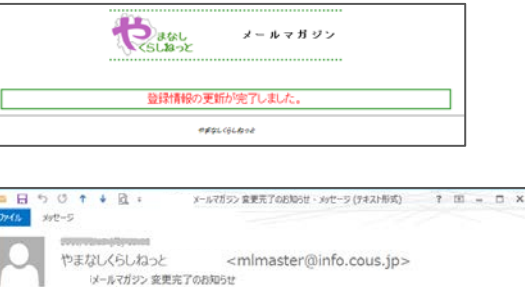

#### 以上で変更手続き完了です。

メールマガジンへの全緑内容を変更しました。

# 【登録を解除する場合】

何らかの都合でメールアドレスを変更する場合は、登録済みのアドレスを解除し、変更後新たに登録を行ってください。 ・メールアドレスを変更した場合

・既に登録済みのメールアドレスを解除したい場合 など

【注】メールアドレスを変更後に解除手続き(cancel)はできません。変更前に解除手続きを行ってください。

# ①空メール送付

以下アドレス宛に空メール(件名、本文不要メール)を送 付します。

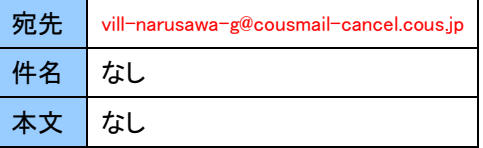

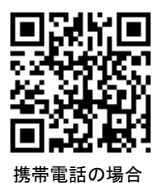

QR コードから メール作成可能です

### ②解除受付メール受信

メール送信後、確認受付メールが届きます。メール本文に 記載された URL を 30 分以内に選択します。

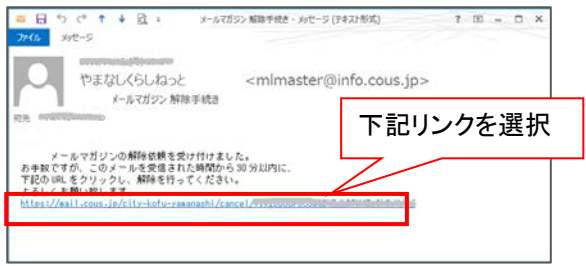

※30 分以上経過した場合は、再度①からやり直します。

③解除画面の確認 「解除」ボタンを選択します。

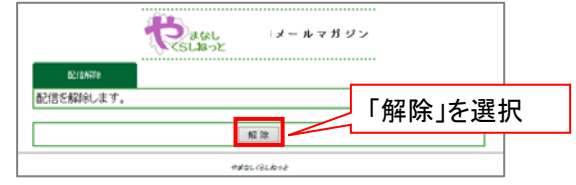

# ④解除完了画面表示/解除完了メール受信

解除完了画面が表示され、別途完了メールが届きます。

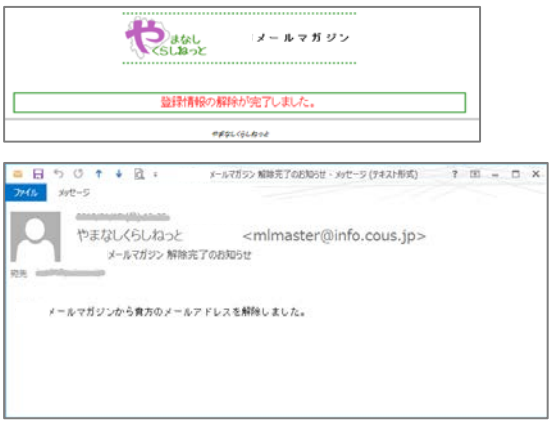

以上で解除手続き完了です。